# **GigaDevice Semiconductor Inc.**

# **GD32303B-EVAL Arm® Cortex®-M4 32-bit MCU**

# **User Manual**

Revision 2.0

(April 2022)

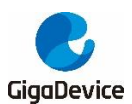

## <span id="page-1-0"></span>**Table of Contents**

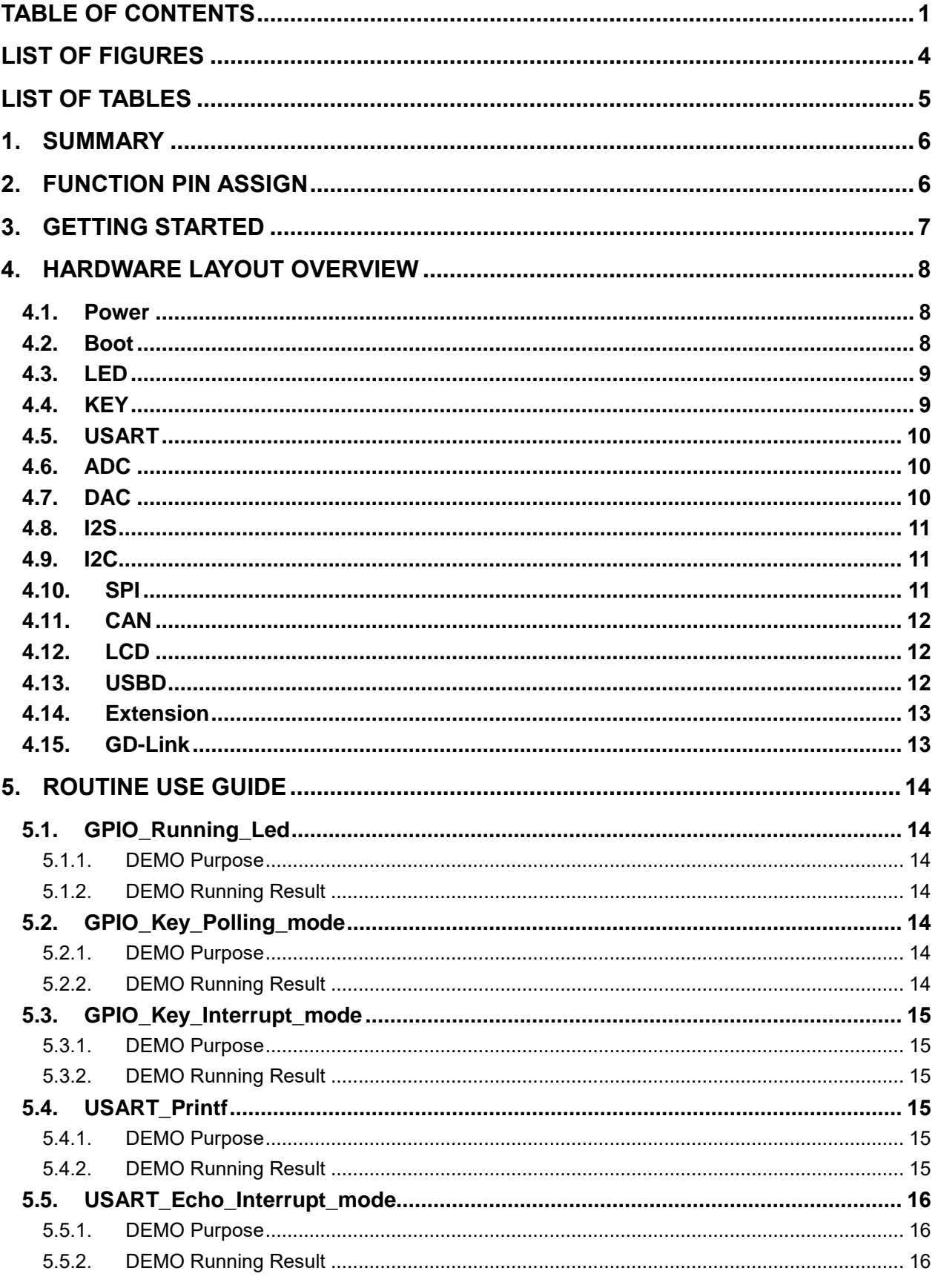

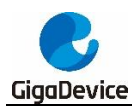

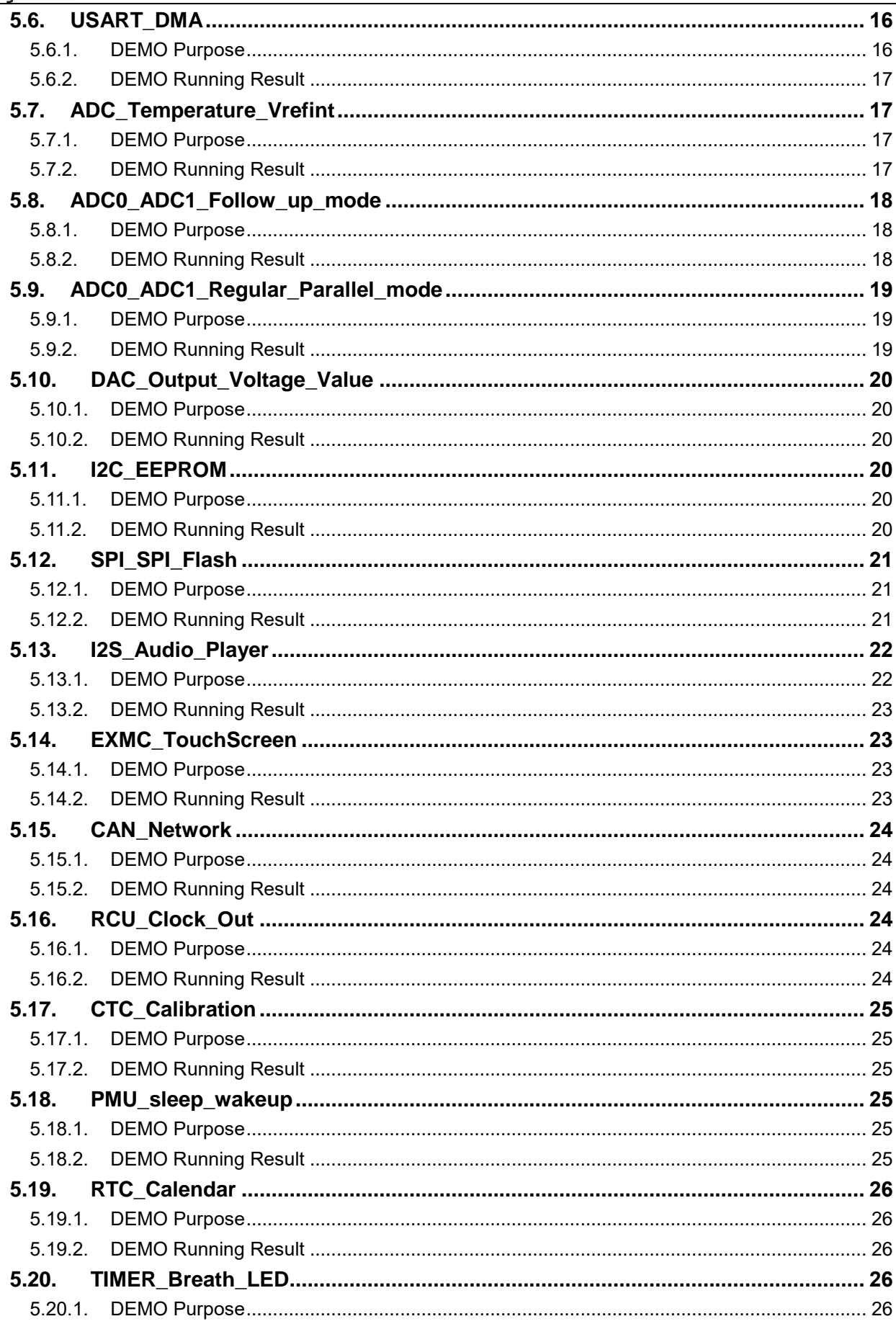

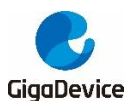

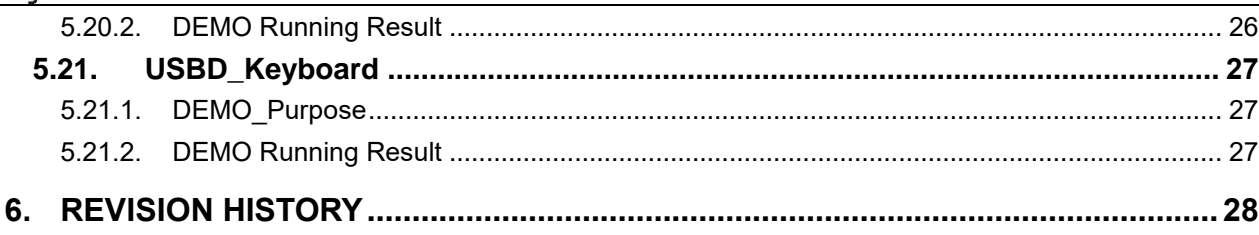

<span id="page-4-0"></span>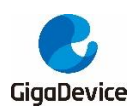

# **List of Figures**

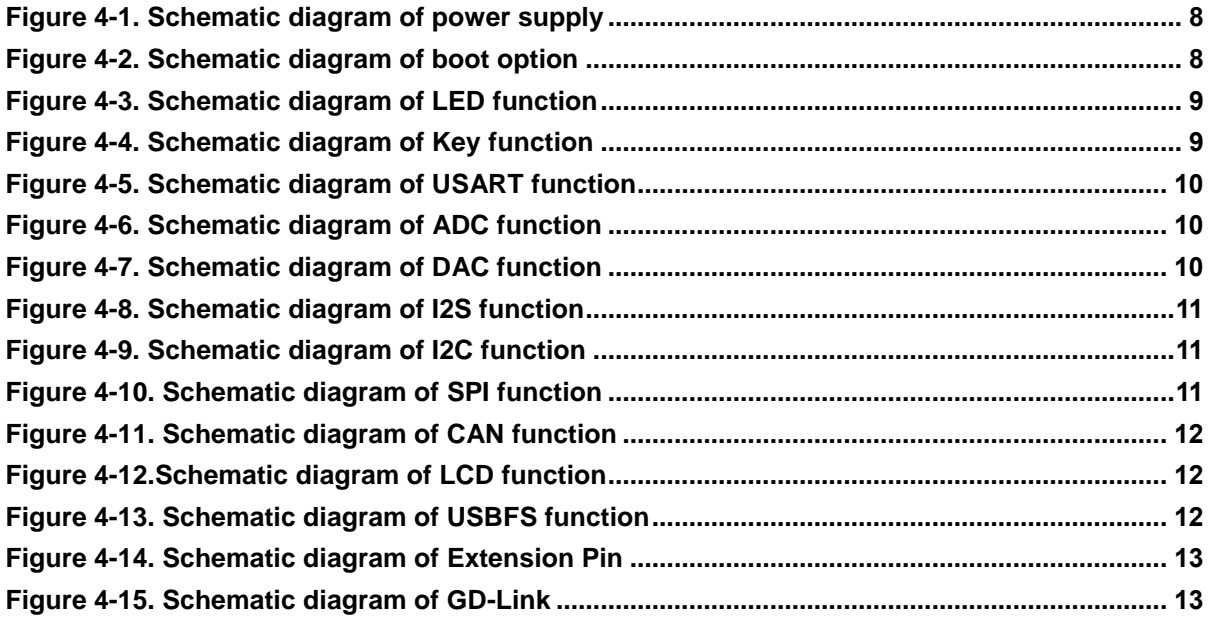

<span id="page-5-0"></span>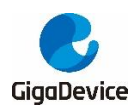

## **List of Tables**

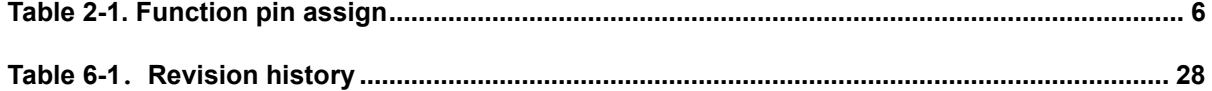

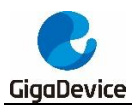

## <span id="page-6-0"></span>**1. Summary**

GD32303B-EVAL uses GD32F303VBT6 as the main controller. It uses Mini USB interface or DC-005 connector to supply 5V power. SWD, Reset, Boot, User button key, LED, CAN, I2C, I2S, USART, RTC, LCD, SPI, ADC, DAC, EXMC, CTC, SDIO, USBD, GD-Link and Extension Pins are also included. For more details please refer to GD32303B-EVAL-V1.0 schematic.

## <span id="page-6-2"></span><span id="page-6-1"></span>**2. Function Pin Assign**

#### **Table 2-1. Function pin assign**

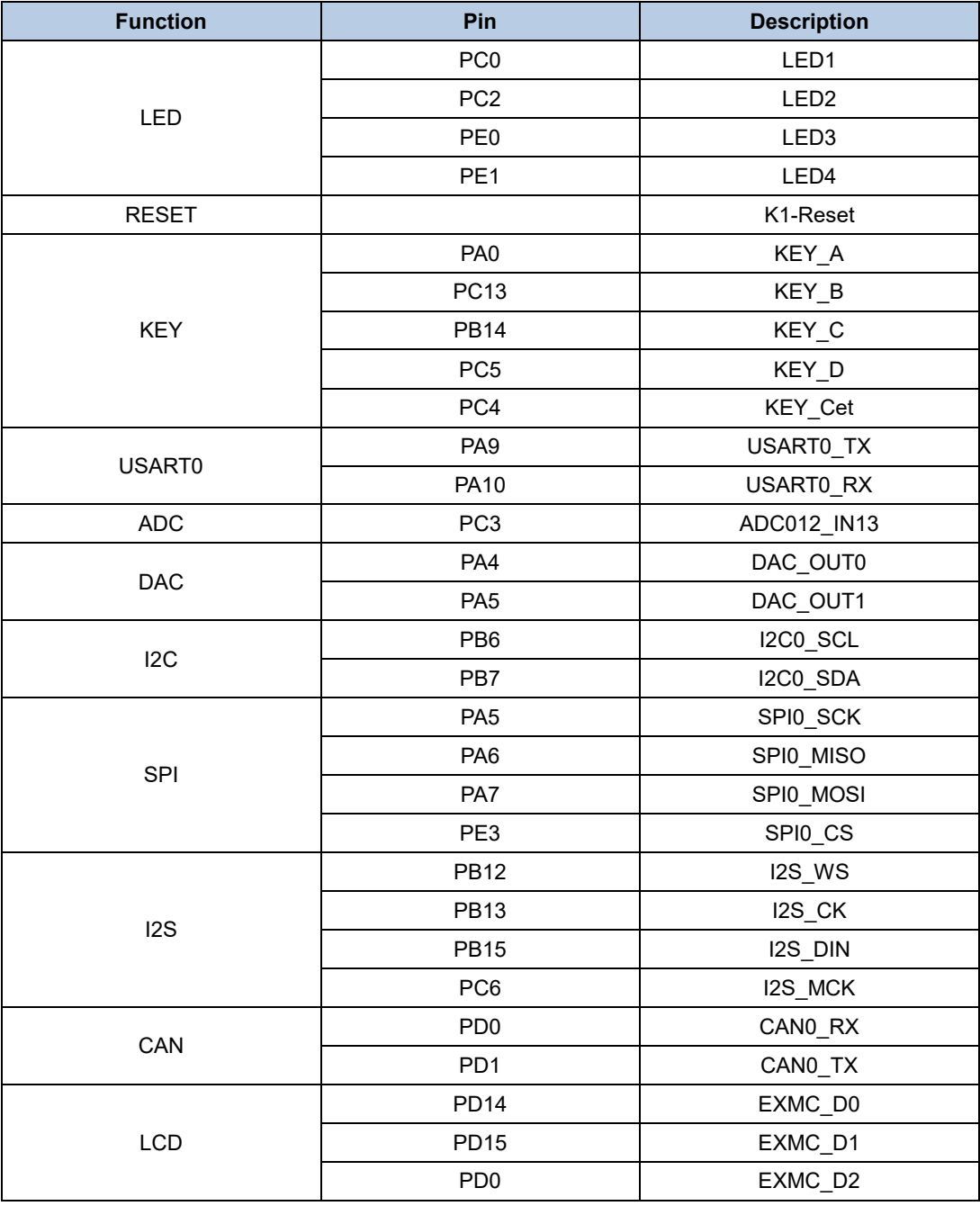

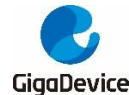

User Guide GD32303B-EVAL

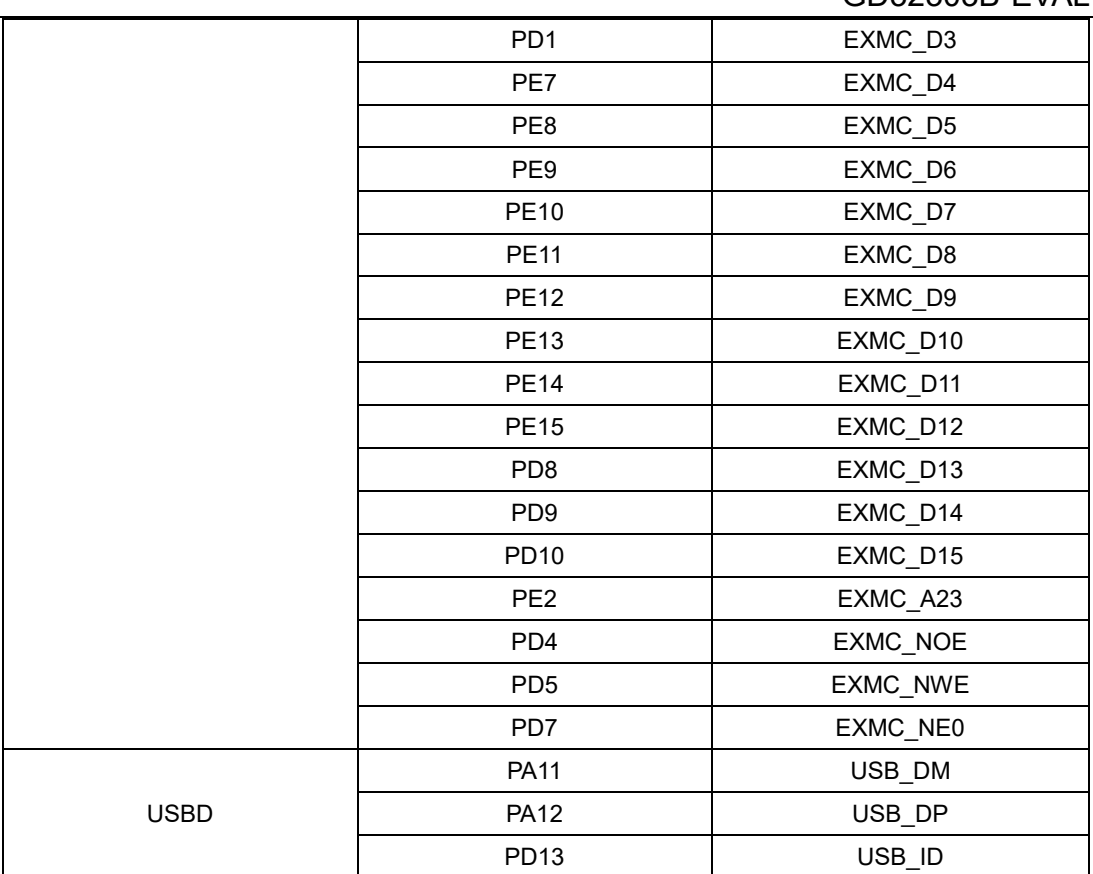

## <span id="page-7-0"></span>**3. Getting started**

The EVAL board uses Mini USB connecter or DC-005 connector to get power DC +5V, which is the hardware system normal work voltage. A J-Link tool or GD-Link on board is necessary in order to download and debug programs. Select the correct boot mode and then power on, the LEDPWR will turn on, which indicates that the power supply is OK.

There are Keil version and IAR version of all projects. Keil version of the projects are created based on Keil MDK-ARM 4.74 uVision4. IAR version of the projects are created based on IAR Embedded Workbench for ARM 7.40.2. During use, the following points should be noted:

1. If you use Keil uVision4 to open the project, install the GigaDevice.GD32F30x\_Add On.2.1.0.exe to load the associated files.

2. If you use Keil uVision5 to open the project, there are two ways to solve the "Dev ice Missing (s)" problem. One is to install \GD32F30x\_AddOn\Keil\Keil5\GigaDevice.GD 32F30x\_DFP.2.2.0.pack. In Project menu, select the Manage sub menu, click on the "Version Migrate 5 Format..." menu, the Keil uVision4 project will be converted to Keil uVision5 project. Then add "C:\Keil\_v5\ARM\Pack\ARM\CMSIS\4.2.0\CMSIS\Include" to C/C++ in Option for Target. The other is to install Addon directly. Select the installatio n directory of Keil uVision5 software, such as C:\Keil\_v5, in Destination Folder of Fold er Selection. Select the corresponding device in Device of Option for Target and add "C:\Keil\_v5\ARM\Pack\ARM\CMSIS\4.2.0\CMSIS\Include" to C/C++ in Option for Target.

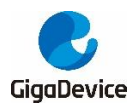

3. If you use IAR to open the project, install IAR\_GD32F30x\_ADDON.2.1.0.exe to loa d the associated files.

## <span id="page-8-0"></span>**4. Hardware layout overview**

### <span id="page-8-3"></span><span id="page-8-1"></span>**4.1. Power**

#### **Figure 4-1. Schematic diagram of power supply**

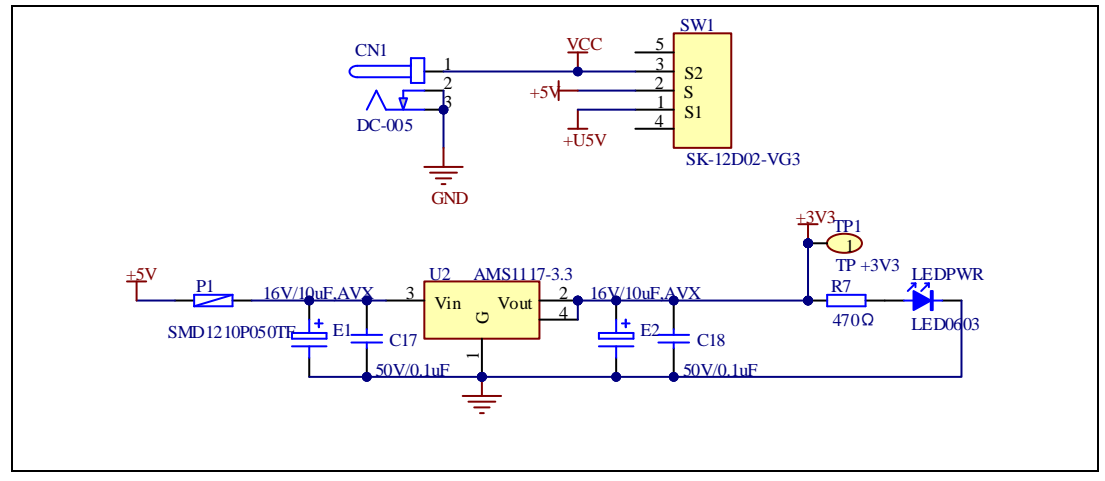

## <span id="page-8-4"></span><span id="page-8-2"></span>**4.2. Boot**

**Figure 4-2. Schematic diagram of boot option**

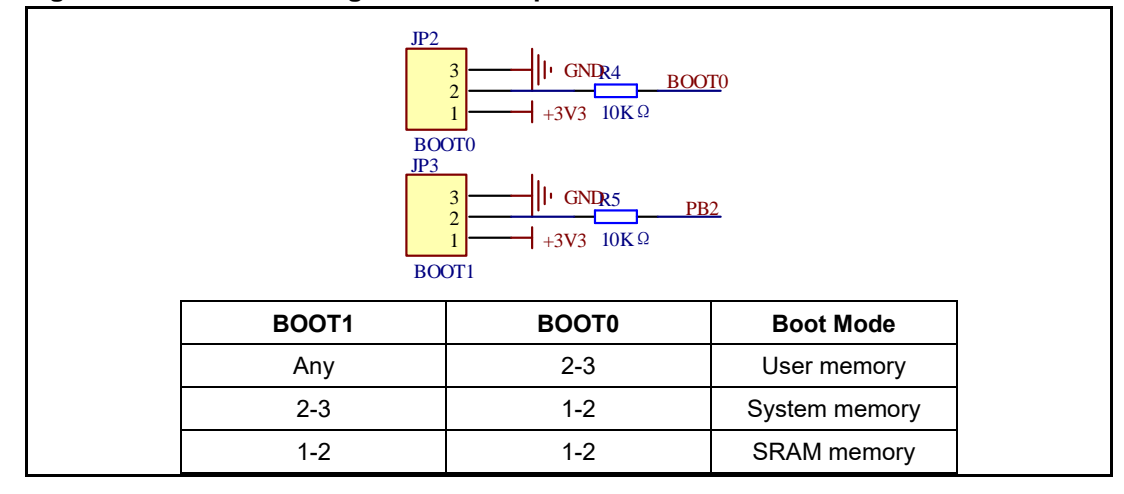

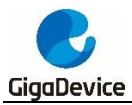

## <span id="page-9-2"></span><span id="page-9-0"></span>**4.3. LED**

#### **Figure 4-3. Schematic diagram of LED function**

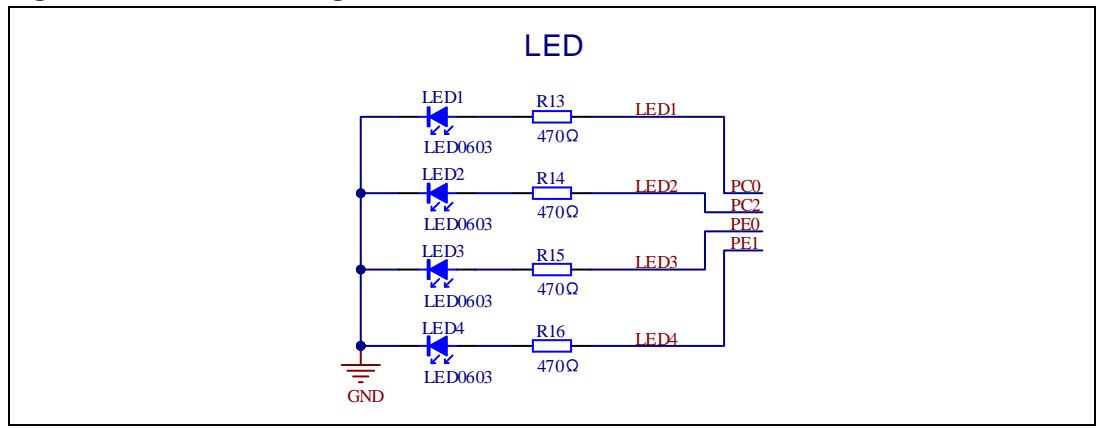

## <span id="page-9-3"></span><span id="page-9-1"></span>**4.4. KEY**

#### **Figure 4-4. Schematic diagram of Key function**

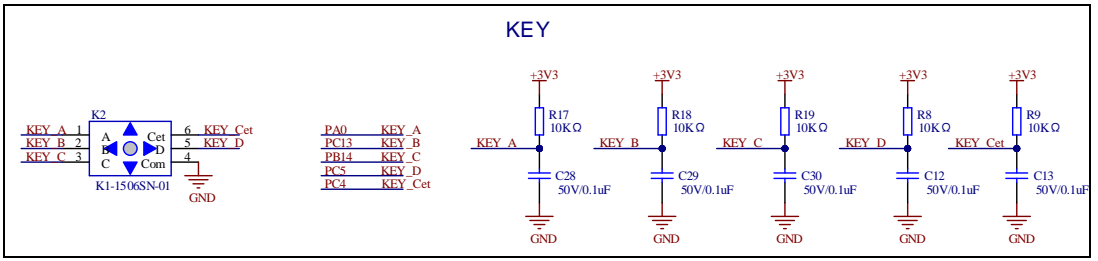

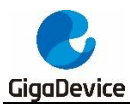

## <span id="page-10-3"></span><span id="page-10-0"></span>**4.5. USART**

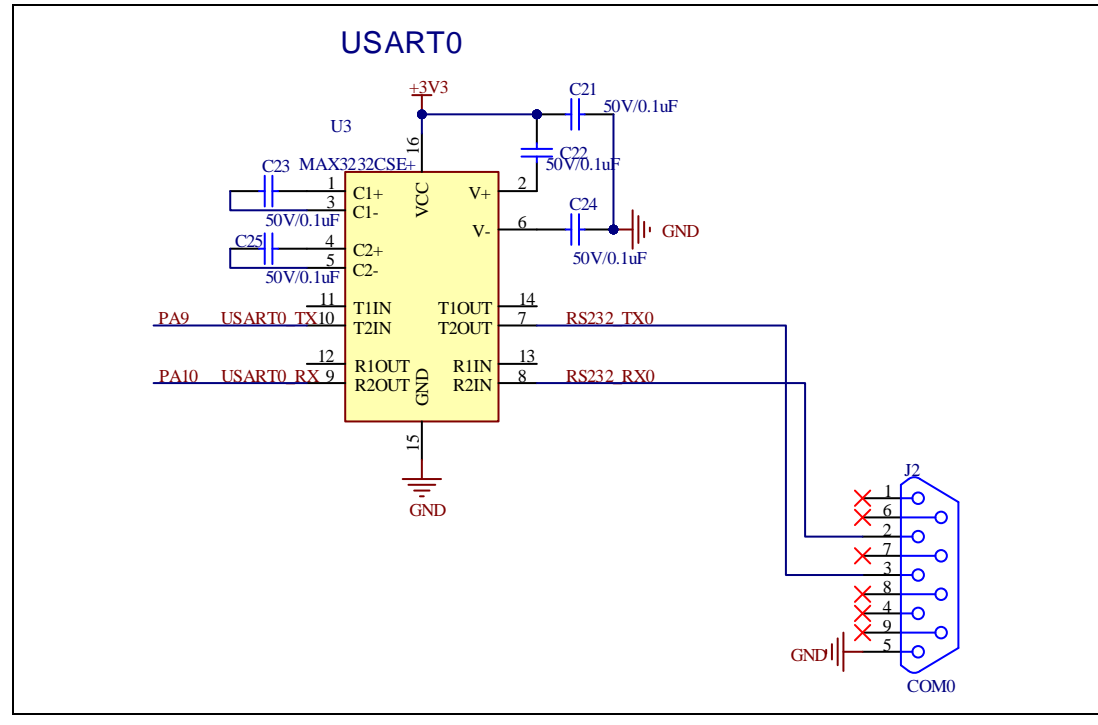

#### **Figure 4-5. Schematic diagram of USART function**

### <span id="page-10-4"></span><span id="page-10-1"></span>**4.6. ADC**

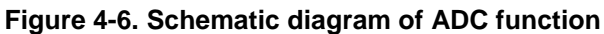

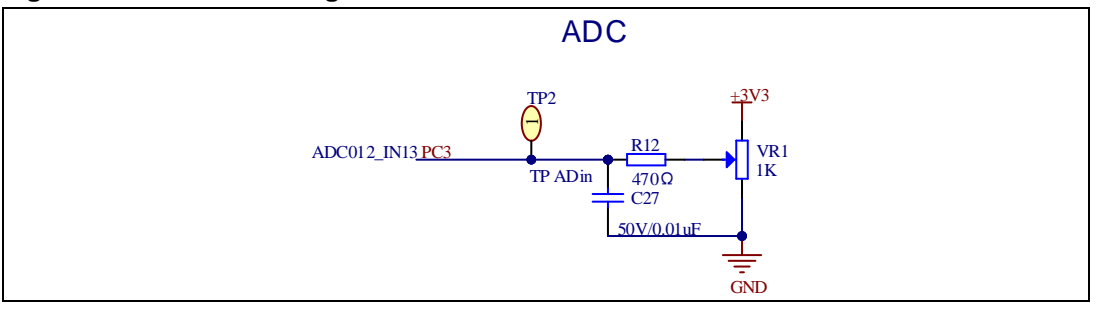

## <span id="page-10-5"></span><span id="page-10-2"></span>**4.7. DAC**

#### **Figure 4-7. Schematic diagram of DAC function**

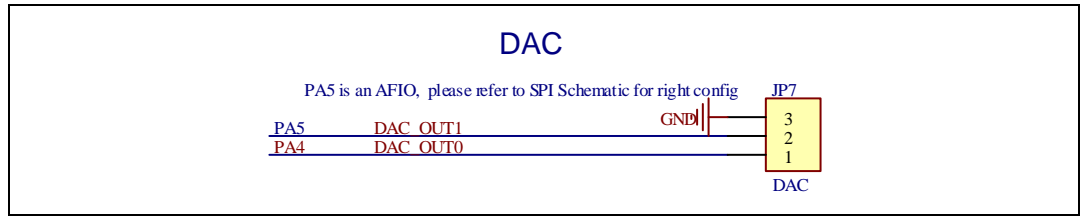

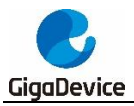

## <span id="page-11-3"></span><span id="page-11-0"></span>**4.8. I2S**

#### **Figure 4-8. Schematic diagram of I2S function**

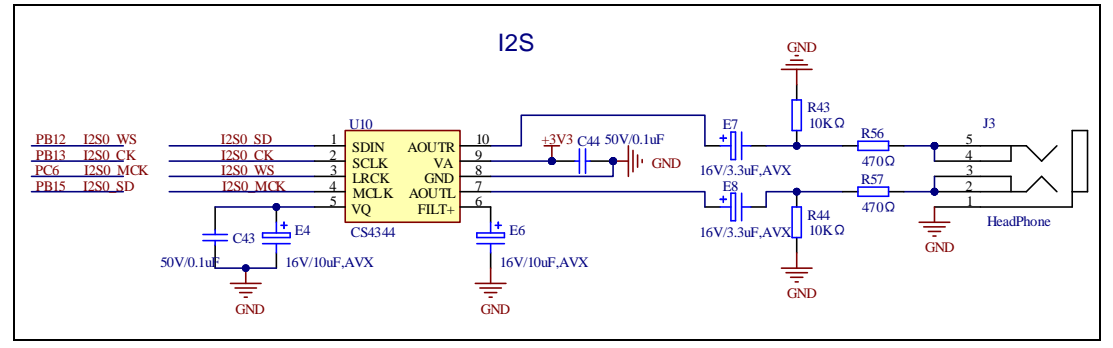

## <span id="page-11-4"></span><span id="page-11-1"></span>**4.9. I2C**

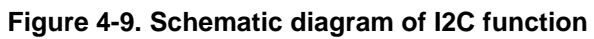

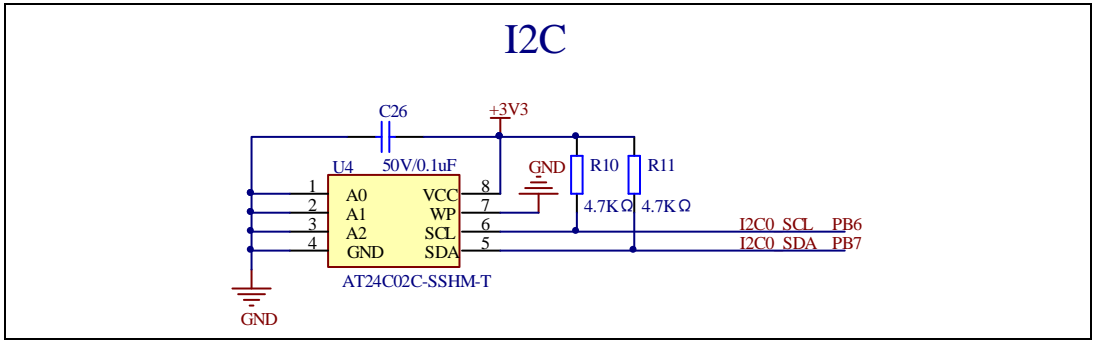

<span id="page-11-5"></span><span id="page-11-2"></span>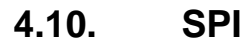

#### **Figure 4-10. Schematic diagram of SPI function**

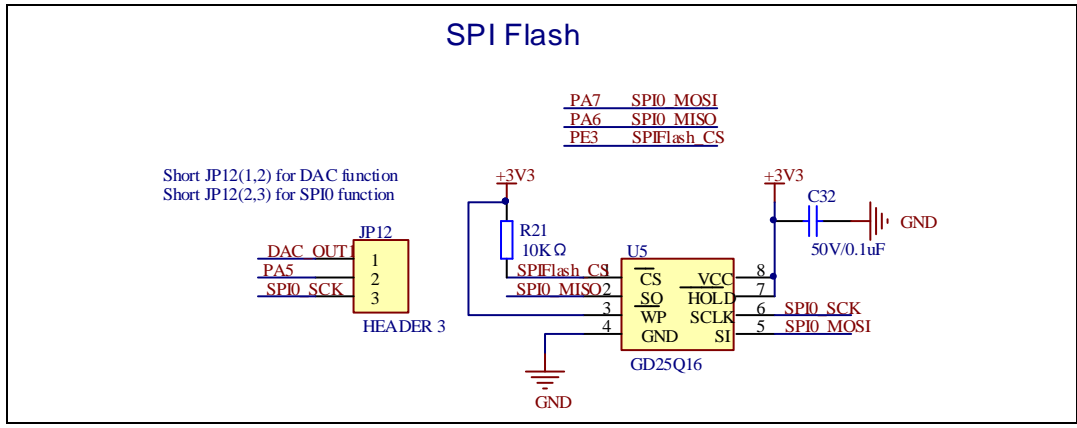

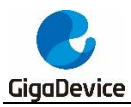

## <span id="page-12-3"></span><span id="page-12-0"></span>**4.11. CAN**

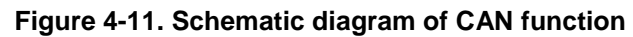

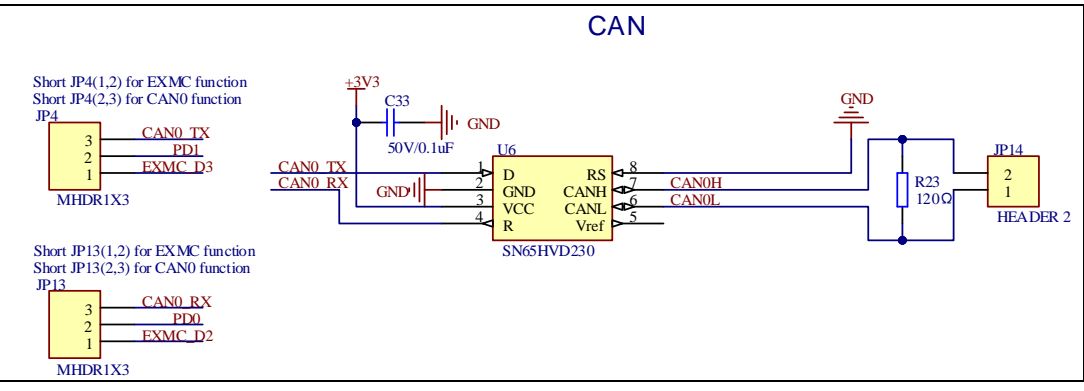

## <span id="page-12-4"></span><span id="page-12-1"></span>**4.12. LCD**

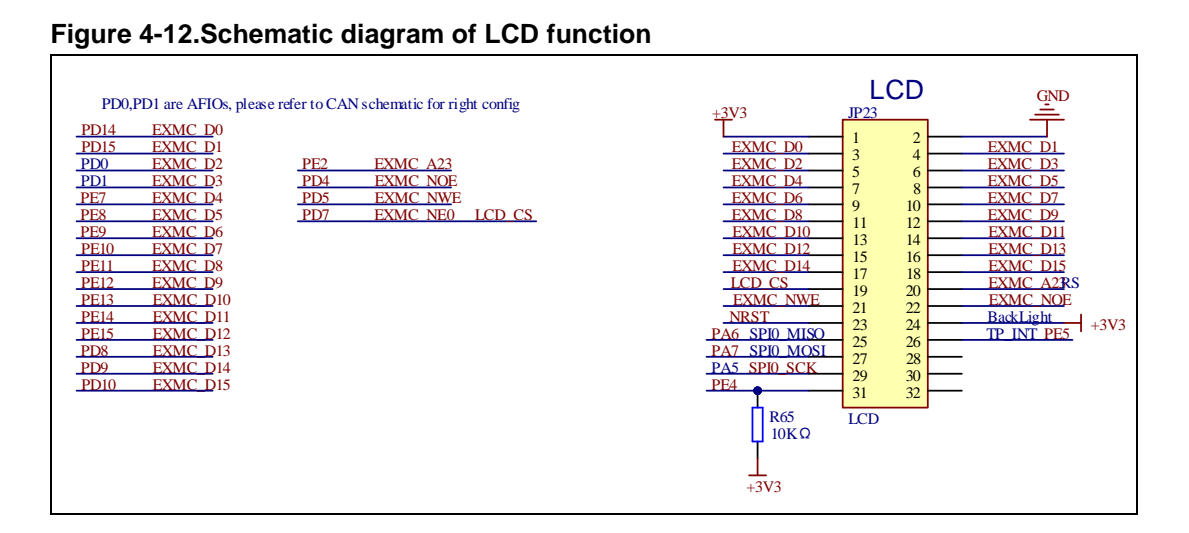

## <span id="page-12-5"></span><span id="page-12-2"></span>**4.13. USBD**

#### **Figure 4-13. Schematic diagram of USBFS function**

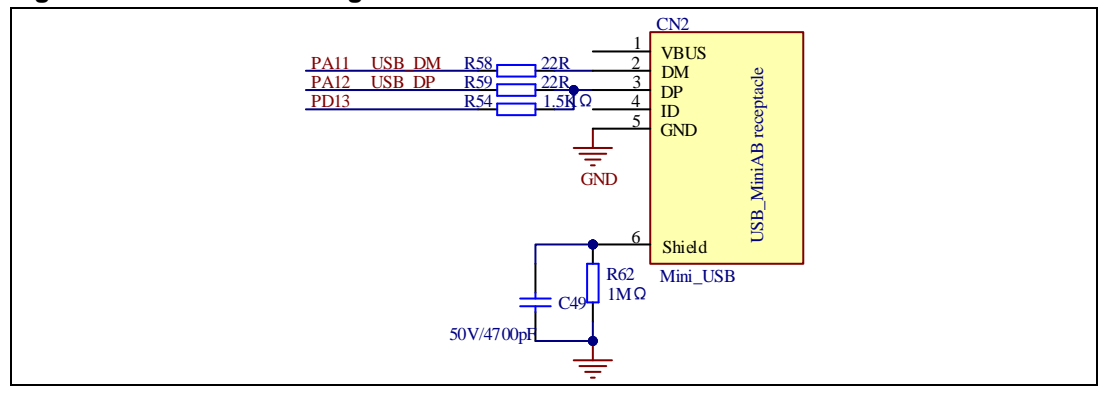

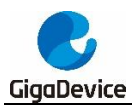

## <span id="page-13-2"></span><span id="page-13-0"></span>**4.14. Extension**

#### **Figure 4-14. Schematic diagram of Extension Pin**

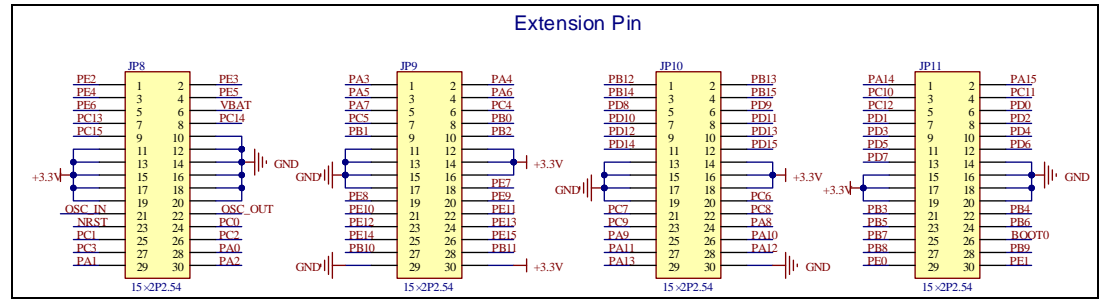

## <span id="page-13-3"></span><span id="page-13-1"></span>**4.15. GD-Link**

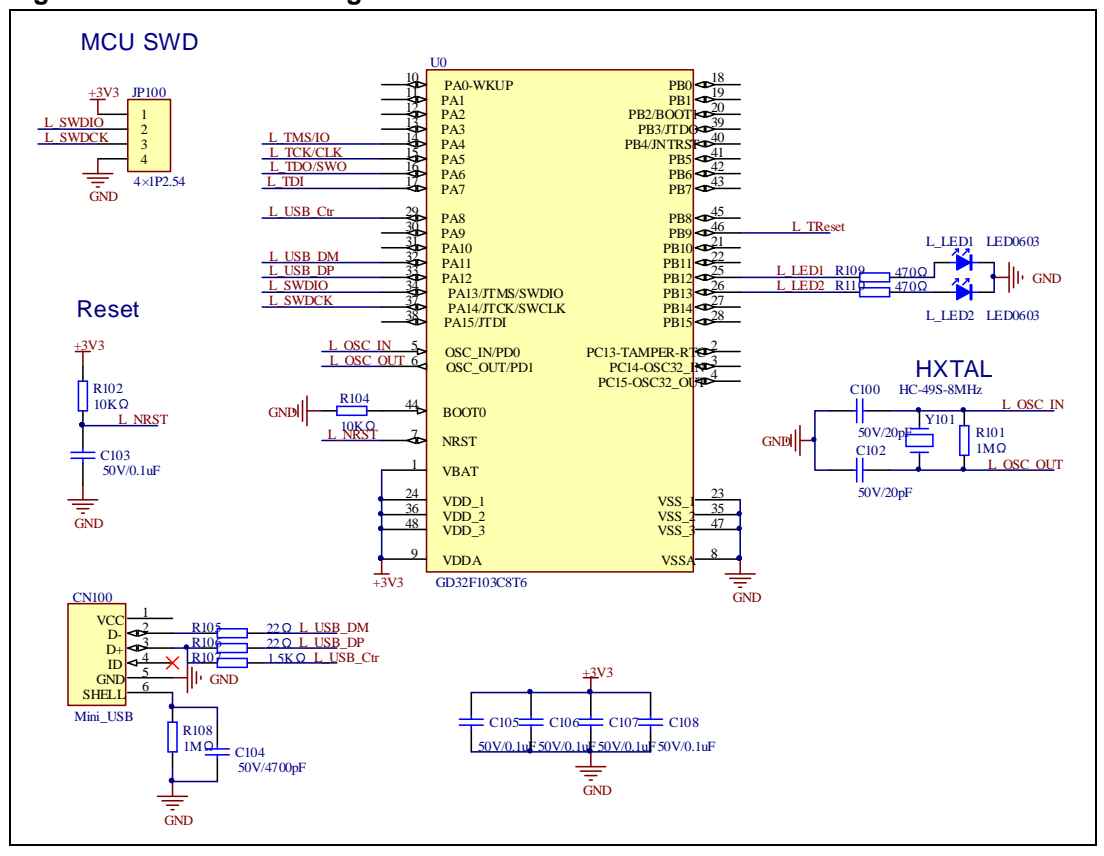

**Figure 4-15. Schematic diagram of GD-Link**

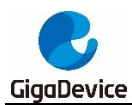

## <span id="page-14-0"></span>**5. Routine use guide**

## <span id="page-14-1"></span>**5.1. GPIO\_Running\_Led**

#### <span id="page-14-2"></span>**5.1.1. DEMO Purpose**

This demo includes the following functions of GD32 MCU:

- Learn to use GPIO control the LED
- Learn to use SysTick to generate 1ms delay

<span id="page-14-3"></span>GD32303B-EVAL board has four LEDs. The LED1, LED2, LED3 and LED4 are controlled by GPIO. This demo will show how to light the LEDs.

#### **5.1.2. DEMO Running Result**

Download the program <01\_GPIO\_Running\_Led> to the EVAL board, LED1,LED2, LED3, LED4 will turn on in sequence with interval of 200ms, and turn off together, 200ms later, repeat the process.

### <span id="page-14-4"></span>**5.2. GPIO\_Key\_Polling\_mode**

#### **5.2.1. DEMO Purpose**

<span id="page-14-5"></span>This demo includes the following functions of GD32 MCU:

- Learn to use GPIO control the LED and the KEY
- Learn to use SysTick to generate 1ms delay

GD32303B-EVAL board has five keys and four LEDs. The five keys are key A, key B, key C, key D and key Cet. The LED1, LED2, LED3 and LED4 are controlled by GPIO.

This demo will show how to use the key A to control the LED2. When press down the key A, it will check the input value of the IO port. If the value is 0 and will wait for 50ms. Check the input value of the IO port again. If the value still is 0, it indicates that the button is pressed successfully and toggle LED2.

#### **5.2.2. DEMO Running Result**

<span id="page-14-6"></span>Download the program <02 GPIO Key Polling mode> to the EVAL board, press down the Key A, LED2 will be turned on. Press down the Key A again, LED2 will be turned off.

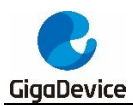

## <span id="page-15-0"></span>**5.3. EXTI\_Key\_Interrupt\_mode**

#### **5.3.1. DEMO Purpose**

<span id="page-15-1"></span>This demo includes the following functions of GD32 MCU:

- Learn to use GPIO control the LED and the KEY
- Learn to use EXTI to generate external interrupt

GD32303B-EVAL board has five keys and four LEDs. The five keys are key A, key B, key C, key D and key Cet. The LED1, LED2, LED3 and LED4 are controlled by GPIO.

<span id="page-15-2"></span>This demo will show how to use the EXTI interrupt line to control the LED2. When press down the Key A, it will produce an interrupt. In the interrupt service function, the demo will toggle LED2.

#### **5.3.2. DEMO Running Result**

Download the program <03\_EXTI\_KeyBoard\_Interrupt\_mode> to the EVAL board, press down the Key A, LED2 will be turned on. Press down the Key A again, LED2 will be turned off.

#### <span id="page-15-3"></span>**5.4. USART\_Printf**

#### **5.4.1. DEMO Purpose**

<span id="page-15-4"></span>This demo includes the following functions of GD32 MCU:

- Learn to use GPIO control the LED
- <span id="page-15-5"></span>■ Learn to retarget the C library printf function to the USART

#### **5.4.2. DEMO Running Result**

Download the program  $\leq$  04 USART Printf  $\geq$  to the EVAL board, connect serial cable to EVAL\_COM0. Firstly, all the LEDs are turned on and off, HyperTerminal outputs "USART printf example: please press the KEY\_B" on the HyperTerminal using EVAL\_COM0. Press the KEY B, serial port will output "USART printf example" and LED2 is turned on, otherwise, LED2 turn off.

The output information via the serial port is as following.

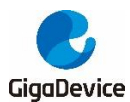

USART printf example: please press the KEY\_B

USART printf example

## <span id="page-16-0"></span>**5.5. USART\_Echo\_Interrupt\_mode**

#### **5.5.1. DEMO Purpose**

<span id="page-16-1"></span>This demo includes the following functions of GD32 MCU:

<span id="page-16-2"></span> Learn to use the USART transmit and receive interrupts to communicate with the serial terminal tool

#### **5.5.2. DEMO Running Result**

Download the program < 05\_USART\_Echo\_Interrupt\_mode > to the EVAL board, connect serial cable to EVAL\_COM0. Firstly, all the LEDs are turned on and off for test. Then, the EVAL COM0 sends the tx buffer array (from 0x00 to 0xFF) to the serial terminal tool supporting hex format communication and waits for receiving data of BUFFER\_SIZE bytes from the serial terminal. The data MCU has received is stored in the rx buffer array. After that, compare tx\_buffer with rx\_buffer. If tx\_buffer is same with rx\_buffer, LED1, LED2, LED3, LED4 flash by turns. Otherwise, LED1, LED2, LED3, LED4 toggle together.

The output information via the serial port is as following.

00 01 02 03 04 05 06 07 08 09 0A 0B 0C 0D 0E 0F 10 11 12 13 14 15 16 17 18 19 1A 1B IC 1D 1E 1F 2O 21 22 23 24 25 26 27 28 29 2A 2B 2C 2D 2E 2F 3O 31 32 36 37 33. 34. 35. 39 3A 3B 3C 3D 3E 3F 40 41 42 43 44 45 46 47 48 49 4A 4B 4C 4D 4E 4F 50 51  $52\,53$ 138. 54 55 56 57 58 59 5A 5B 5C 5D 5E 5F 60 61 62 63 64 65 66 67 68 69 6A 6B 6C 6D 6E 6F 73 74 75 76 77 78 79 7A 7B 7C 170 71 72 7D 7E 7F 80 81 82 83 84 85 86 87 88 89 8A 8B 8C 8D 8E 8F 90 91 92 93 94 95 96 97 98 99 9A 9B 9C 9D 9E 9F AO A1 A2 A3 A4 A5 A6 A7 A8 A9 AA AB AC AD AE AF B0 B1 B2 B3 B4 B5 B6 B7 B8 B9 BA BB BC BD BE BF C0 C1 C2 C3 |C4 C5 C6 C7 C8 C9 CA CB CC CD CE CF D0 D1 D2 D3 D4 D5 D6 D7 D8 D9 DA DB DC DD DE DF EO E1 E2 E3 E4 E5 E6 E7 E8 E9 EA EB EC ED EE EF FO F1 F2 F3 F4 F5 F6 F7 F8 F9 FA FB FC FD FE FF

### <span id="page-16-3"></span>**5.6. USART\_DMA**

#### **5.6.1. DEMO Purpose**

<span id="page-16-4"></span>This demo includes the following functions of GD32 MCU:

Learn to use the USART transmit and receive data using DMA

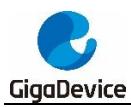

#### **5.6.2. DEMO Running Result**

<span id="page-17-0"></span>Download the program < 06\_USART\_DMA > to the EVAL board, connect serial cable to EVAL\_COM0. Firstly, all the LEDs are turned on and off for test. Then, the EVAL\_COM0 sends the tx buffer array (from 0x00 to 0xFF) to the serial terminal tool supporting hex format communication and waits for receiving data of same bytes as tx\_buffer from the serial terminal. The data MCU have received is stored in the rx\_buffer array. After that, compare tx\_buffer with rx\_buffer. If tx\_buffer is same with rx\_buffer, LED1, LED2, LED3, LED4 flash by turns. Otherwise, LED1, LED2 LED3, LED4 toggle together.

00 01 02 03 04 05 06 07 08 09 0A 0B 0C 0D 0E 0F 10 11 12 13 14 15 16 17 18 19 1A 1B IC 1D 1E 1F 20 21 22 23 24 25 26 27 28 29 2A 2B 2C 2D 2E  $2F$ 30 31 32 33 34 35 36 37 38 39 3A 3B 3C 3D 3E 3F 40 41 42 43 44 45 46 47 48 49 4A 4B 4C 4D 4E 4F 50 51 52 53 54 55 56 57 58 59 5A 5B 5C 5D 5E 5P 60 61 62 63 64 65 66 67 68 69 6A 6B 6C 6D 6E 6F<br>70 71 72 73 74 75 76 77 78 79 7A 7B 7C 7D 7E 7F 80 81 82 83 84 85 86 87 88 89 8A 8B 8C 8D 8E 8F 90 91 92 93 94 95 96 97 98 99 9A 9B 9C 9D 9E 9F AO A1 A2 A3 A4 A5 A6 A7 AS A9 AA AB AC AD AE AF BO B1 B2 B3 B4 B5 B6 B7 B8 B9 BA BB BC BD BE BF CO C1  $C2 C3$ C4 C5 C6 C7 C8 C9 CA CB CC CD CE CF DO D1 D2 D3 D4 D5 D6 D7 D8 D9 DA DB DC DD DE DF<br>|EO E1 E2 E3 E4 E5 E6 E7 E8 E9 EA EB EC ED EE EF FO F1 F2 F3 F4 F5 F6 F7 F8 F9 FA FB FC FD FE FF

## <span id="page-17-1"></span>**5.7. ADC\_Temperature\_Vrefint**

#### **5.7.1. DEMO Purpose**

<span id="page-17-2"></span>This demo includes the following functions of GD32 MCU:

- Learn to use the ADC to convert analog signal to digital data
- <span id="page-17-3"></span> Learn to get the value of inner channel 16 (temperature sensor channel) and channel 17 (VREFINT channel)

#### **5.7.2. DEMO Running Result**

Download the program <07 ADC Temperature Vrefint> to the GD32303B-EVAL-V1.0 board. Connect serial cable to EVAL\_COM0, open the HyperTerminal.

When the program is running, HyperTerminal display the value of temperature and internal voltage reference (VREFINT).

**Notice:** Because there is an offset, when inner temperature sensor is used to detect accurate temperature, an external temperature sensor part should be used to calibrate the offset error.

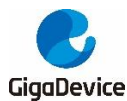

the temperature data is 20 degrees Celsius the reference voltage data is 1.206V the temperature data is 20 degrees Celsius the reference voltage data is 1.205V the temperature data is 20 degrees Celsius the reference voltage data is 1.205V the temperature data is 20 degrees Celsius the reference voltage data is 1.204V the temperature data is 20 degrees Celsius the reference voltage data is 1.209V the temperature data is 20 degrees Celsius the reference voltage data is 1.203V the temperature data is 20 degrees Celsius the reference voltage data is 1.204V

## <span id="page-18-0"></span>**5.8. ADC0\_ADC1\_Follow\_up\_mode**

#### **5.8.1. DEMO Purpose**

<span id="page-18-1"></span>This demo includes the following functions of GD32 MCU:

- Learn to use the ADC to convert analog signal to digital data
- <span id="page-18-2"></span>Learn to use ADC0 and ADC1 follow-up mode

#### **5.8.2. DEMO Running Result**

Download the program <08\_ADC0\_ADC1\_Follow\_up\_mode> to the GD32303B-EVAL-V1.0 board. Connect serial cable to EVAL\_COM0, open the HyperTerminal. PC3 and PC5 pin voltage access by external voltage.

TIMER0\_CH0 is the trigger source of ADC0 and ADC1. When the rising edge of TIMER0\_CH0 coming, ADC1 starts immediately and ADC0 starts after a delay of several ADC clock cycles. The values of ADC0 and ADC1 are transmitted to array adc\_value[0] and adc\_value[1] by DMA.

When sampling the first channel of ADCx  $(x=0,1)$ , the value of the ADC1 conversion of PC5 pin is stored into the high half word of adc\_value[0], and after a delay of several ADC clock cycles the value of the ADC0 conversion of PC3 pin is stored into the low half word of adc value[0]. When sampling the second channel of ADCx  $(x=0,1)$ , the value of the ADC1 conversion of PC3 pin is stored into the high half word of adc\_value[1], and after a delay of several ADC clock cycles the value of the ADC0 conversion of PC5 pin is stored into the low word of adc\_value[1].

When the program is running, HyperTerminal display the regular value of ADC0 and ADC1 by adc\_value[0] and adc\_value[1].

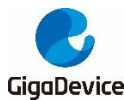

```
the data adc_value[0] is OFFFO8AF
the data adc_value[1] is O8B2OFFF
the data adc_value[0] is OFFF08B0
the data adc_value[1] is O8AEOFFF
the data adc_value[0] is OFFF08B0
the data adc_value[1] is OSAEOFFF
the data adc_value[0] is OFFFO8AF
the data adc_value[1] is OBAFOFFF
the data adc_value[0] is OFFF08B0
the data adc_value[1] is O8BOOFFF
the data adc_value[0] is OFFF08B6
the data adc_value[1] is O8BOOFFF
```
## <span id="page-19-0"></span>**5.9. ADC0\_ADC1\_Regular\_Parallel\_mode**

#### **5.9.1. DEMO Purpose**

<span id="page-19-1"></span>This demo includes the following functions of GD32 MCU:

- Learn to use the ADC to convert analog signal to digital data
- <span id="page-19-2"></span>■ Learn to use ADC0 and ADC1 regular parallel mode

#### **5.9.2. DEMO Running Result**

Download the program <09 ADC0 ADC1 Regular Parallel mode> to the GD32303B-EVAL-V1.0 board. Connect serial cable to EVAL\_COM0, open the HyperTerminal. PC3 and PC5 pin connect to external voltage input.

TIMER0\_CH0 is the trigger source of ADC0 and ADC1. When the rising edge of TIMER0\_CH0 coming, ADC0 and ADC1 convert the regular channel group parallelly. The values of ADC0 and ADC1 are transmitted to array adc value[0] and adc value[1] by DMA.

When sampling the first channel of  $ADCx$  ( $x=0,1$ ), the value of the ADC0 conversion of PC3 pin is stored into the low half word of adc\_value[0], the value of the ADC1 conversion of PC5 pin is stored into the high half word of adc\_value[0]. When sampling the second channel of ADCx (x=0,1), the value of the ADC0 conversion of PC5 pin is stored into the low half word of adc\_value[1], the value of the ADC1 conversion of PC3 pin is stored into the high half word of adc\_value[1].

When the program is running, HyperTerminal displays the regular value of ADC0 and ADC1 stored in adc\_value[0] and adc\_value[1].

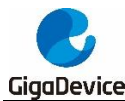

```
the data adc value[0] is OFFFO8AD
the data adc_value[1] is O8AOOFFF
the data adc_value[0] is OFFFO8AD
the data adc_value[1] is 08A20FFF
the data adc_value[0] is OFFFO8AE
the data adc_value[1] is 08A00FFF
the data adc_value[0] is OFFFO8AE
the data adc_value[1] is 089FOFFF
the data adc_value[0] is OFFFO8AE
the data adc_value[1] is 089EOFFF
the data adc_value[0] is OFFF08AD
the data adc_value[1] is 08A00FFF
```
## <span id="page-20-0"></span>**5.10. DAC\_Output\_Voltage\_Value**

#### **5.10.1. DEMO Purpose**

<span id="page-20-1"></span>This demo includes the following functions of GD32 MCU:

<span id="page-20-2"></span>■ Learn to use DAC to output voltage on DAC0 output

#### **5.10.2. DEMO Running Result**

Download the program <10 DAC Output Voltage Value> to the GD32303B-EVAL-V1.0 board and run, all the LEDs will turn on and turn off for test. The digital value is 0x7FF0, its converted analog voltage should be 1.65V (VREF/2), using the voltmeter to measure PA4 or DA0 on JP7, its value is 1.65V.

#### <span id="page-20-3"></span>**5.11. I2C\_EEPROM**

#### **5.11.1. DEMO Purpose**

<span id="page-20-4"></span>This demo includes the following functions of GD32 MCU:

- Learn to use the master transmitting mode of I2C module
- Learn to use the master receiving mode of I2C module
- <span id="page-20-5"></span>■ Learn to read and write the EEPROM with I2C interface

#### **5.11.2. DEMO Running Result**

Download the program <11\_I2C\_EEPROM> to the EVAL board and run. Connect serial cable to COM0, and open the HyperTerminal to show the print message.

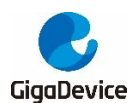

Firstly, the data of 256 bytes will be written to the EEPROM from the address 0x00 and printed by the serial port. Then, reading the EEPROM from address 0x00 for 256 bytes and the result will be printed. Finally, compare the data that were written to the EEPROM and the data that were read from the EEPROM. If they are the same, the serial port will output "I2C-AT24C02 test passed!" and the four LEDs lights flashing, otherwise the serial port will output "Err: data read and write aren't matching." and all the four LEDs light.

The output information via the serial port is as following.

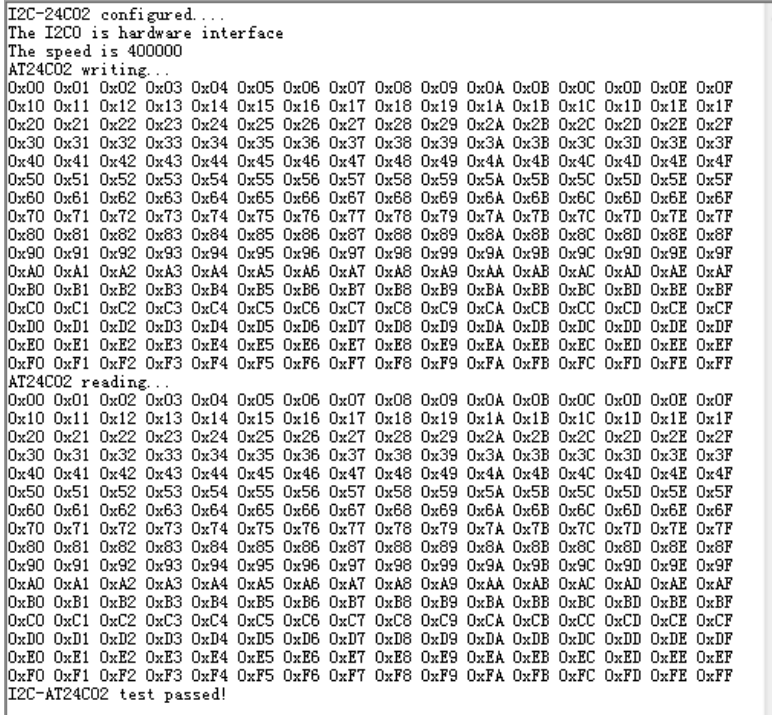

## <span id="page-21-0"></span>**5.12. SPI\_SPI\_Flash**

#### **5.12.1. DEMO Purpose**

<span id="page-21-1"></span>This demo includes the following functions of GD32 MCU:

<span id="page-21-2"></span>■ Learn to use the master mode of SPI unit to read and write NOR Flash with the SPI interface

#### **5.12.2. DEMO Running Result**

The computer serial port line connected to the COM0 port of development board, set the baud rate of HyperTerminal software to 115200, 8 bits data bit, 1 bit stop bit. At the same time you should jump the JP12 to SPI0.

Download the program <12\_SPI\_SPI\_Flash> to the EVAL board, the HyperTerminal software can observe the operation condition and will display the ID of the flash, 256 bytes data which are written to and read from flash. Compare the data that were written to the flash and the

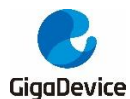

data that were read from the flash. If they are the same, the serial port will output "SPI-GD25Q16 Test Passed!", otherwise, the serial port will output "Err: Data Read and Write aren't Matching.". At last, turn on and off the leds one by one. The following is the experimental results.

```
GD32303B-EVAL-V1.0.System.is.Starting.up...
GD32303B-EVAL-V1.0 Flash:128K
```
GD32303B-EVAL-V1.0.The.CPU.Unique.Device.ID: [38353734-13735-200080] GD32303B-EVAL-V1.0.SPI.Flash:GD25Q16.configured... The Flash ID:0xC84015

Write to tx buffer:

0x00-0x01-0x02-0x03-0x04-0x05-0x06-0x07-0x08-0x09-0x0A-0x0B-0x0C-0x0D-0x0E-0x0F- $0x10\cdot 0x11\cdot 0x12\cdot 0x13\cdot 0x14\cdot 0x15\cdot 0x16\cdot 0x17\cdot 0x18\cdot 0x19\cdot 0x18\cdot 0x18\cdot 0x15\cdot 0x10\cdot 0x10\cdot 0x18\cdot 0x1F$ 0x20.0x21.0x22.0x23.0x24.0x25.0x26.0x27.0x28.0x29.0x2A.0x2B.0x2C.0x2D.0x2E.0x2F. 0x30+0x31+0x32+0x33+0x34+0x35+0x36+0x37+0x38+0x39+0x3A+0x3B+0x3C+0x3D+0x3E+0x3F+ 0x40.0x41.0x42.0x43.0x44.0x45.0x46.0x47.0x48.0x49.0x4A.0x4B.0x4C.0x4D.0x4E.0x4F. 0x50.0x51.0x52.0x53.0x54.0x55.0x56.0x57.0x58.0x59.0x5A.0x5B.0x5C.0x5D.0x5E.0x5F. 0x60.0x61.0x62.0x63.0x64.0x65.0x66.0x67.0x68.0x69.0x6A.0x6B.0x6C.0x6D.0x6E.0x6F. 0x70.0x71.0x72.0x73.0x74.0x75.0x76.0x77.0x78.0x79.0x79.0x7A.0x7E.0x7C.0x7D.0x7E.0x7F. 0x80.0x81.0x82.0x83.0x84.0x85.0x86.0x87.0x88.0x89.0x8A.0x8E.0x8C.0x8D.0x8E.0x8F 0x90+0x91+0x92+0x93+0x94+0x95+0x96+0x97+0x98+0x99+0x9A+0x9B+0x9C+0x9D+0x9E+0x9F+ 0xA0 · 0xA1 · 0xA2 · 0xA3 · 0xA4 · 0xA5 · 0xA6 · 0xA7 · 0xA8 · 0xA9 · 0xAA · 0xAB · 0xAC · 0xAD · 0xAE · 0xAF · 0xB0+0xB1+0xB2+0xB3+0xB4+0xB5+0xB6+0xB7+0xB8+0xB9+0xBA+0xBB+0xBC+0xBD+0xBE+0xBF+ 0xC0+0xC1+0xC2+0xC3+0xC4+0xC5+0xC6+0xC7+0xC8+0xC9+0xCA+0xCB+0xCC+0xCD+0xCE+0xCE+  $0 x D0 + 0 x D1 + 0 x D2 + 0 x D3 + 0 x D4 + 0 x D5 + 0 x D6 + 0 x D7 + 0 x D8 + 0 x D9 + 0 x D8 + 0 x D8 + 0 x D2 + 0 x D1 + 0 x D2 + 0 x D3 + 0 x D4 + 0 x D5 + 0 x D5 + 0 x D5 + 0 x D5 + 0 x D5 + 0 x D5 + 0 x D5 + 0 x D6 + 0 x D7 + 0 x D8 + 0 x D9 + 0 x D1 + 0 x D2 + 0 x D5 + 0 x D4 + 0 x D5 + 0 x D5 + 0 x D6 + 0 x D7 + 0 x D8$  $0 \times E0 \cdot 0 \times E1 \cdot 0 \times E2 \cdot 0 \times E3 \cdot 0 \times E4 \cdot 0 \times E5 \cdot 0 \times E6 \cdot 0 \times E7 \cdot 0 \times E8 \cdot 0 \times E9 \cdot 0 \times E4 \cdot 0 \times E8 \cdot 0 \times E2 \cdot 0 \times E7 \cdot 0 \times E8 \cdot 0 \times E7 \cdot 0 \times E9 \cdot 0 \times E8 \cdot 0 \times E9 \cdot 0 \times E1 \cdot 0 \times E1 \cdot 0 \times E1 \cdot 0 \times E1 \cdot 0 \times E1 \cdot 0 \times E1 \cdot 0 \times E1 \cdot 0 \times E1 \cdot 0 \times E$ OXFO · OXF1 · OXF2 · OXF3 · OXF4 · OXF5 · OXF6 · OXF7 · OXF8 · OXF9 · OXFA · OXFB · OXFC · OXFD · OXFE · OXFF ·

Read from rx buffer:

0x00.0x01.0x02.0x03.0x04.0x05.0x06.0x07.0x08.0x09.0x0A.0x0E.0x0C.0x0D.0x0E.0x0F 0x20.0x21.0x22.0x23.0x24.0x25.0x26.0x27.0x28.0x29.0x2A.0x2B.0x2C.0x2D.0x2E.0x2F 0x30-0x31-0x32-0x33-0x34-0x35-0x36-0x37-0x38-0x39-0x3A-0x3A-0x3C-0x3D-0x3E-0x3F-0x40.0x41.0x42.0x43.0x44.0x45.0x46.0x47.0x48.0x49.0x4A.0x4B.0x4C.0x4D.0x4E.0x4F. 0x50.0x51.0x52.0x53.0x54.0x55.0x56.0x57.0x58.0x59.0x5A.0x5B.0x5C.0x5D.0x5E.0x5F 0x60.0x61.0x62.0x63.0x64.0x65.0x66.0x67.0x68.0x69.0x6A.0x6A.0x6C.0x6D.0x6E.0x6F 0x70.0x71.0x72.0x73.0x74.0x75.0x76.0x77.0x78.0x79.0x7A.0x7B.0x7C.0x7D.0x7E.0x7F. 0x80.0x81.0x82.0x83.0x84.0x85.0x86.0x87.0x88.0x89.0x8A.0x8B.0x8C.0x8D.0x8E.0x8F - 0x90 - 0x91 - 0x92 - 0x93 - 0x94 - 0x95 - 0x96 - 0x97 - 0x98 - 0x99 - 0x9A - 0x9B - 0x9C - 0x9D - 0x9E - 0x9 0xA0 · 0xA1 · 0xA2 · 0xA3 · 0xA4 · 0xA5 · 0xA6 · 0xA7 · 0xA8 · 0xA9 · 0xAA · 0xAB · 0xAC · 0xAD · 0xAE · 0xAF · 0xB0 - 0xB1 - 0xB2 - 0xB3 - 0xB4 - 0xB5 - 0xB6 - 0xB7 - 0xB8 - 0xB9 - 0xBA - 0xBB - 0xBC - 0xBD - 0xBE - 0xBF - $0 \times \text{CO} \cdot 0 \times \text{CO} \cdot 0 \times \text{CO} \cdot$ 0xD0 · 0xD1 · 0xD2 · 0xD3 · 0xD4 · 0xD5 · 0xD6 · 0xD7 · 0xD8 · 0xD9 · 0xDA · 0xDB · 0xDC · 0xDD · 0xDE · 0xDF ·  $0 \times E0 \cdot 0 \times E1 \cdot 0 \times E2 \cdot 0 \times E3 \cdot 0 \times E4 \cdot 0 \times E5 \cdot 0 \times E6 \cdot 0 \times E7 \cdot 0 \times E8 \cdot 0 \times E9 \cdot 0 \times E8 \cdot 0 \times E1 \cdot 0 \times E0 \cdot 0 \times E1 \cdot 0 \times E5 \cdot 0 \times E1$ OXFO · OXF1 · OXF2 · OXF3 · OXF4 · OXF5 · OXF6 · OXF7 · OXF8 · OXF9 · OXFA · OXFB · OXFC · OXFD · OXFE · OXFF ·

SPI-GD25016 · Test · Passed!

## <span id="page-22-0"></span>**5.13. I2S\_Audio\_Player**

#### **5.13.1. DEMO Purpose**

<span id="page-22-1"></span>This Demo includes the following functions of GD32 MCU:

- Learn to use I2S module to output audio file
- Parsing audio files of way format

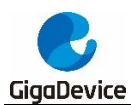

<span id="page-23-0"></span>GD32303B-EVAL board integrates the I2S (Inter-IC Sound) module, and the module can communicate with external devices using the I2S audio protocol. This Demo mainly shows how to use the I2S interface of the board for audio output.

#### **5.13.2. DEMO Running Result**

Download the program<13\_I2S\_Audio\_Player>to the EVAL board, insert the headphone into the audio port, and then listen to the audio file.

## <span id="page-23-1"></span>**5.14. EXMC\_TouchScreen**

#### **5.14.1. DEMO Purpose**

<span id="page-23-2"></span>This demo includes the following function of GD32 MCU:

<span id="page-23-3"></span>Learn to use EXMC control LCD

#### **5.14.2. DEMO Running Result**

GD32F303B-EVAL board has EXMC module to control LCD. Before running the demo, JP12 must be fitted to the SPI port, JP13 and JP14 must be fitted to the EXMC port. Download the program <14\_EXMC\_TouchScreen> to the EVAL board. This demo displays GigaDevice logo and four green buttons on the LCD screen by EXMC module. Users can touch the green button to turn on the corresponding LED on board, and then the color of button user had touched will change to red.

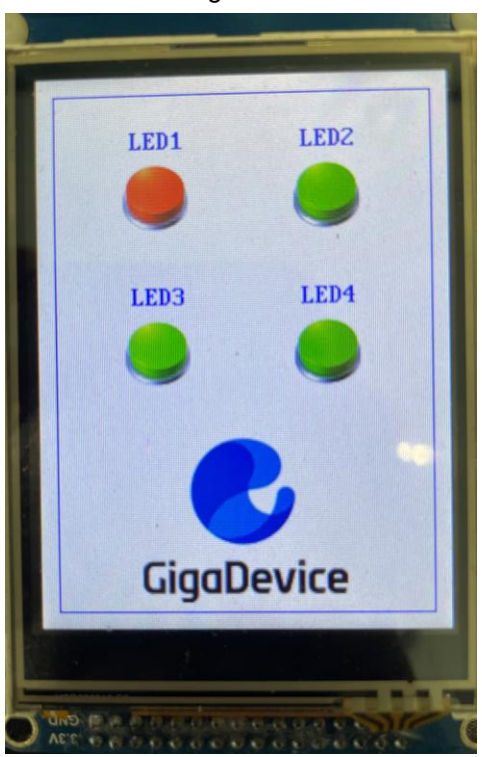

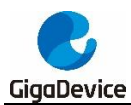

## <span id="page-24-0"></span>**5.15. CAN\_Network**

#### **5.15.1. DEMO Purpose**

<span id="page-24-1"></span>This demo includes the following functions of GD32 MCU:

■ Learn to use the CAN0 communication between two boards

GD32303B-EVAL development board integrates the CAN(Controller Area Network) bus controller, which is a common industrial control bus. CAN bus controller follows the CAN bus protocol of 2.0 A and 2.0 B. This demo mainly shows how to communicate two EVAL boards through CAN0.

#### **5.15.2. DEMO Running Result**

<span id="page-24-2"></span>This example is tested with two GD32303B-EVAL boards. Jump the JP13, JP4 to CAN with the jumper cap. Connect L pin to L pin and H pin to H pin of JP14 on the boards for sending and receiving frames. Download the program <15 CAN\_Network> to the two EVAL boards, and connect serial cable to EVAL\_COM0. Firstly, the EVAL\_COM0 sends "please press the A key to transmit data!" to the HyperTerminal. The frames are sent and the transmit data are printed by pressing A Key push button. When the frames are received, the receive data will be printed and the LED2 will toggle one time.

The output information via the serial port is as following.

```
please press the A key to transmit data!
CANO transmit data: ab.cd
CANO recive data: 11,22
```
## <span id="page-24-3"></span>**5.16. RCU\_Clock\_Out**

#### **5.16.1. DEMO Purpose**

<span id="page-24-4"></span>This demo includes the following functions of GD32 MCU:

- Learn to use GPIO control the LED.
- Learn to use the clock output function of RCU.
- <span id="page-24-5"></span>**Learn to communicate with PC by USART.**

#### **5.16.2. DEMO Running Result**

Download the program <16 RCU Clock Out> to the EVAL board and run. Connect serial cable to EVAL\_COM0, open the HyperTerminal. When the program is running, HyperTerminal

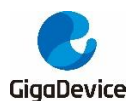

will display the initial information. Then user can choose the type of the output clock by pressing the KEY\_B button. After pressing, the corresponding LED will be turned on and HyperTerminal will display which mode be selected. The frequency of the output clock can be observed through the oscilloscope by PA8 pin.

Information via a serial port output as following:

```
Gigadevice Clock output Demo
press KEY_B to select clock output source
CK_OUTO: system clock<br>CK_OUTO: system clock<br>CK_OUTO: IRC8M
CK OUTO: HXTAL
```
## <span id="page-25-0"></span>**5.17. CTC\_Calibration**

#### **5.17.1. DEMO Purpose**

<span id="page-25-1"></span>This demo includes the following functions of GD32 MCU:

■ Learn to use external low speed crystal oscillator (LXTAL) to implement the CTC calibration function.

■ Learn to use clock trim controller (CTC) to trim internal 48MHz RC oscillator (IRC48M) clock.

<span id="page-25-2"></span>The CTC unit trim the frequency of the IRC48M based on an external accurate reference signal source. It can automatically adjust the trim value to provide a precise IRC48M clock.

#### **5.17.2. DEMO Running Result**

Download the program <17 CTC Calibration> to the EVAL board and run. Firstly, all the LEDs flash once for test. Then if the clock trim is OK, LED2 will be on. Otherwise, all the LEDs are turned off.

#### <span id="page-25-3"></span>**5.18. PMU\_sleep\_wakeup**

#### **5.18.1. DEMO Purpose**

<span id="page-25-4"></span>This demo includes the following functions of GD32 MCU:

<span id="page-25-5"></span>Learn to use the USART receive interrupt to wake up the PMU from sleep mode

#### **5.18.2. DEMO Running Result**

Download the program <18\_PMU\_sleep\_wakeup> to the EVAL board, connect serial cable to COM0. After power-on, all the LEDs are off. The mcu will enter sleep mode and the software

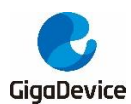

stop running. When the USART0 receives a byte of data from the HyperTerminal, the mcu will wake up from a receive interrupt. And all the LEDs will flash together.

## <span id="page-26-0"></span>**5.19. RTC\_Calendar**

#### **5.19.1. DEMO Purpose**

<span id="page-26-1"></span>This demo includes the following functions of GD32 MCU:

- Learn to use RTC module to implement calendar and alarm function
- <span id="page-26-2"></span>■ Learn to use USART module to implement time display

#### **5.19.2. DEMO Running Result**

Download the program <21\_RTC\_Calendar> to the EVAL board and run. Connect serial cable to EVAL\_COM0, open the HyperTerminal. After start-up, the program will ask to set the time on the HyperTerminal. The calendar will be displayed on the HyperTerminal. At the same time, set current time add 10 second as alarm time. After 10 second, the alarm note will be displayed on the HyperTerminal and turn on LEDs.

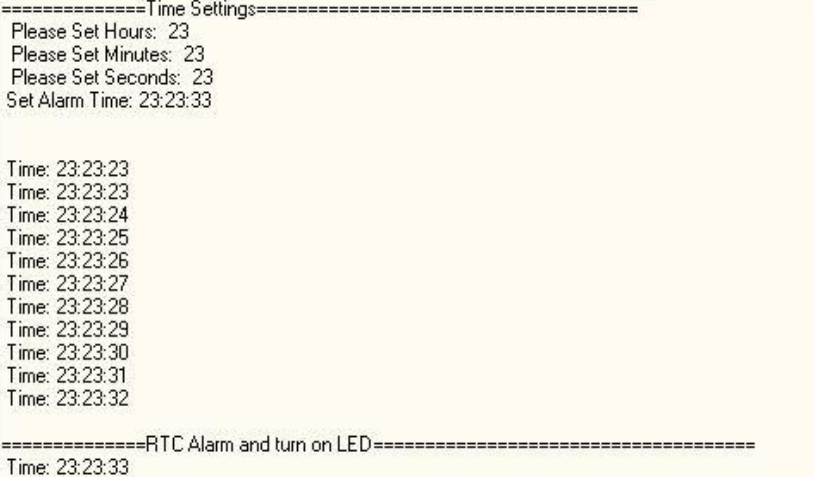

## <span id="page-26-3"></span>**5.20. TIMER\_Breath\_LED**

#### **5.20.1. DEMO Purpose**

<span id="page-26-4"></span>This demo includes the following functions of GD32 MCU:

- Learn to use Timer output PWM wave
- <span id="page-26-5"></span>Learn to update channel value

#### **5.20.2. DEMO Running Result**

Use the DuPont line to connect the TIMER0\_CH0 (PA8) and LED1 (PC0), and then download

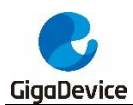

the program <20 TIMER Breath LED> to the GD32303B-EVAL-V1.0 board and run. PA8 should not be reused by other peripherals.

When the program is running, you can see LED1 lighting from dark to bright gradually and then gradually darken, ad infinitum, just like breathing as rhythm.

## <span id="page-27-0"></span>**5.21. USBD\_Keyboard**

#### **5.21.1. DEMO\_Purpose**

<span id="page-27-1"></span>This demo includes the following functions of GD32 MCU:

- Learn how to use the USBD peripheral
- Learn how to implement USB HID(human interface) device

GD32303B-EVAL board has six keys and one USBD interface. The six keys are A key, B key, C key, D key and CET key and reset key. In this demo, the GD32303B-EVAL board is enumerated as an USB Keyboard, which uses the native PC Host HID driver, as shown below. The USB Keyboard uses three keys (A key, B key and C key) to output three characters ('a', 'b' and 'c'). In addition, the demo also supports remote wakeup which is the ability of a USB device to bring a suspended bus back to the active condition, and the A key is used as the remote wakeup source.

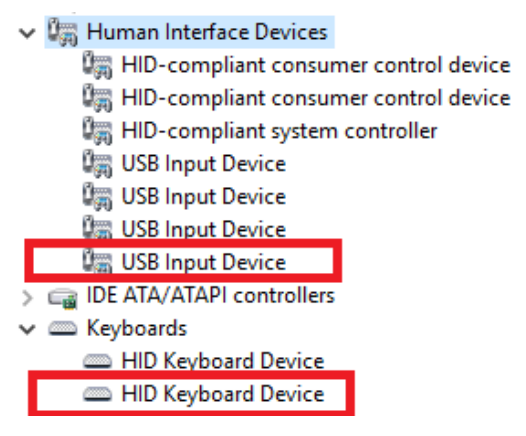

#### **5.21.2. DEMO Running Result**

<span id="page-27-2"></span>Download the program <21\_USBD\_Keyboard> to the EVAL board and run. If you press the A key, will output 'a'. If you press the B key, will output 'b'. If you press the C key, will output  $^{\prime}$ c'.

If you want to test USB remote wakeup function, you can do as follows:

- Manually switch PC to standby mode
- Wait for PC to fully enter the standby mode
- Push the A key
- If PC is ON, remote wakeup is OK, else failed.

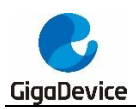

# <span id="page-28-0"></span>**6. Revision history**

## <span id="page-28-1"></span>**Table 6-1**.**Revision history**

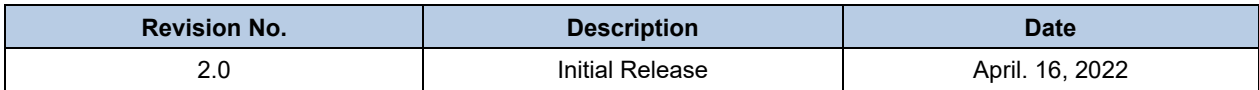

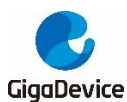

#### **Important Notice**

This document is the property of GigaDevice Semiconductor Inc. and its subsidiaries (the "Company"). This document, including any product of the Company described in this document (the "Product"), is owned by the Company under the intellectual property laws and treaties of the People's Republic of China and other jurisdictions worldwide. The Company reserves all rights under such laws and treaties and does not grant any license under its patents, copyrights, trademarks, or other intellectual property rights. The names and brands of third party referred thereto (if any) are the property of their respective owner and referred to for identification purposes only.

The Company makes no warranty of any kind, express or implied, with regard to this document or any Product, including, but not limited to, the implied warranties of merchantability and fitness for a particular purpose. The Company does not assume any liability arising out of the application or use of any Product described in this document. Any information provided in this document is provided only for reference purposes. It is the responsibility of the user of this document to properly design, program, and test the functionality and safety of any application made of this information and any resulting product. Except for customized products which has been expressly identified in the applicable agreement, the Products are designed, developed, and/or manufactured for ordinary business, industrial, personal, and/or household applications only. The Products are not designed, intended, or authorized for use as components in systems designed or intended for the operation of weapons, weapons systems, nuclear installations, atomic energy control instruments, combustion control instruments, airplane or spaceship instruments, transportation instruments, traffic signal instruments, life-support devices or systems, other medical devices or systems (including resuscitation equipment and surgical implants), pollution control or hazardous substances management, or other uses where the failure of the device or Product could cause personal injury, death, property or environmental damage ("Unintended Uses"). Customers shall take any and all actions to ensure using and selling the Products in accordance with the applicable laws and regulations. The Company is not liable, in whole or in part, and customers shall and hereby do release the Company as well as it's suppliers and/or distributors from any claim, damage, or other liability arising from or related to all Unintended Uses of the Products. Customers shall indemnify and hold the Company as well as it's suppliers and/or distributors harmless from and against all claims, costs, damages, and other liabilities, including claims for personal injury or death, arising from or related to any Unintended Uses of the Products.

Information in this document is provided solely in connection with the Products. The Company reserves the right to make changes, corrections, modifications or improvements to this document and Products and services described herein at any time, without notice.

© 2022 GigaDevice – All rights reserved